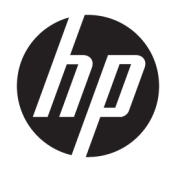

Uživatelská příručka

© 2016 HP Development Company, L.P.

HDMI, logo HDMI a High-Definition Multimedia Interface jsou ochranné známky nebo registrovanými ochrannými známkami společnosti HDMI Licensing LLC.

Informace zde obsažené mohou být bez upozornění změněny. Veškeré záruky poskytované společností HP na produkty a služby jsou uvedeny ve výslovných prohlášeních o záruce, která doprovázejí jednotlivé produkty a služby. Žádná z informací uvedených v tomto dokumentu nezakládá právo na rozšířenou záruční lhůtu. Společnost HP není odpovědná za technické ani redakční chyby nebo opomenutí, jež tento dokument obsahuje.

#### **Oznámení o produktech**

Tato příručka popisuje funkce, které jsou společné většině modelů. Některé funkce nemusí být na vašem produktu dostupné. Pro přístup k nejnovější uživatelské příručce přejděte na stránku [http://www.hp.com/](http://www.hp.com/support) [support](http://www.hp.com/support) a vyberte svou zemi. Vyberte možnost **Software a ovladače** a poté postupujte podle pokynů na obrazovce.

První vydání: duben 2016

Katalogové číslo dokumentu: 846029-221

#### **O této příručce**

Tato příručka obsahuje informace o funkcích monitorů a jejich nastavení a technické údaje monitorů.

- **VAROVÁNÍ!** Označuje nebezpečnou situaci, která, pokud jí nebude předejito, **může** mít za následek smrt nebo vážné zranění.
- **UPOZORNĚNÍ:** Označuje nebezpečnou situaci, která, pokud jí nebude předejito, **může** mít za následek lehké nebo střední zranění.
- **POZNÁMKA:** Obsahuje další informace, zdůrazňující nebo doplňující důležité body hlavního textu.
- **TIP:** Nabízí užitečné rady pro dokončení úkolu.

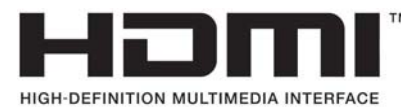

Tento produkt obsahuje technologii HDMI.

# **Obsah**

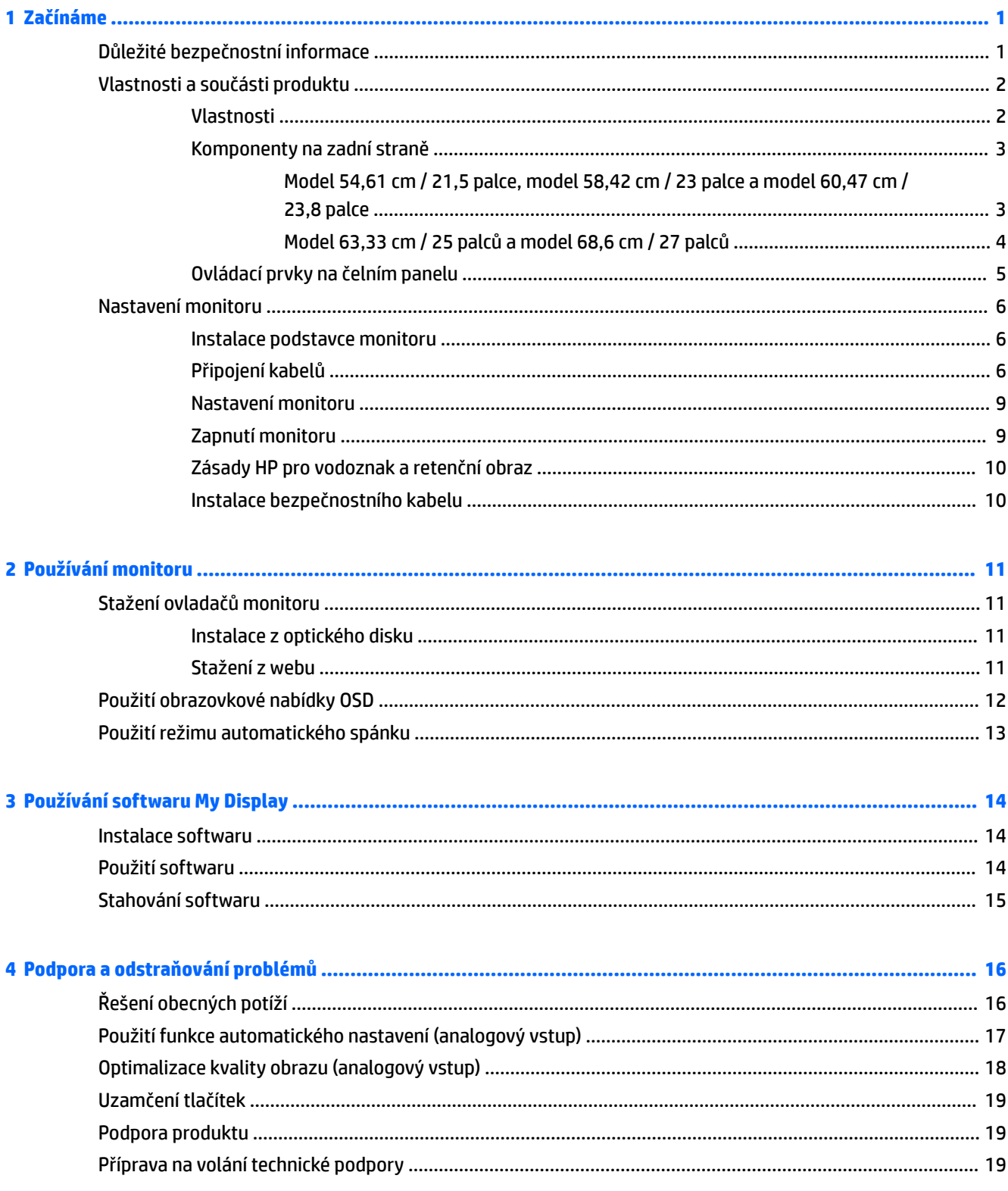

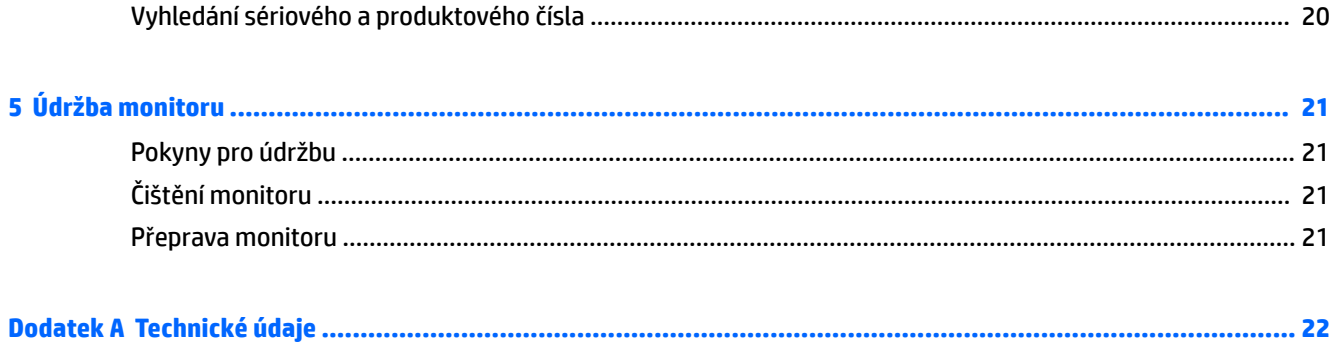

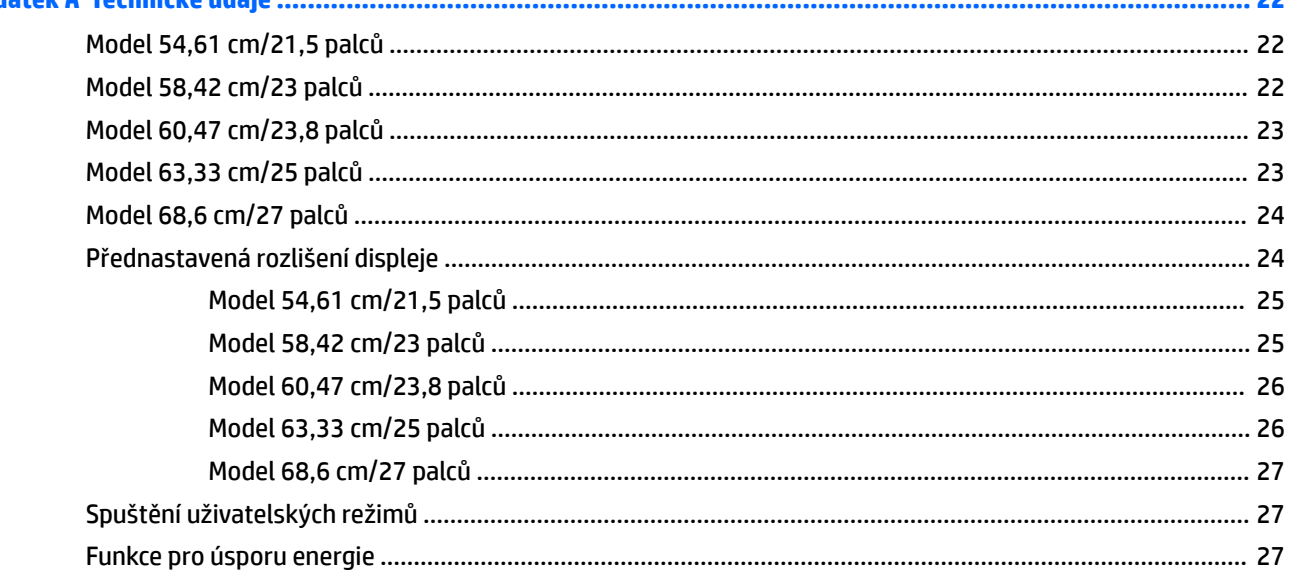

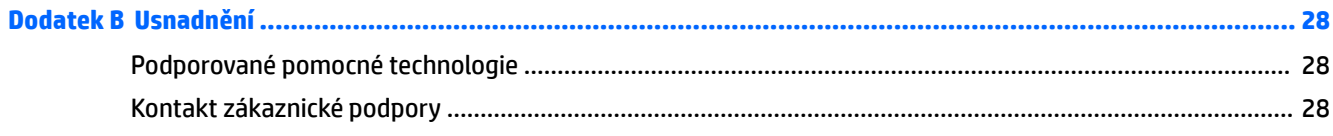

# <span id="page-6-0"></span>**1 Začínáme**

## **Důležité bezpečnostní informace**

Součástí monitoru je síťový napájecí kabel. Pokud použijete jiný kabel, použijte pouze zdroj napájení a připojení vhodné pro tento monitor. Informace o správné sadě napájecího kabelu k použití s monitorem získáte v kapitole *Důležité informace o produktu*, která je součástí optického disku, nebo v sadě s dokumentací.

**VAROVÁNÍ!** Aby nedošlo k úrazu elektrickým proudem nebo poškození zařízení, postupujte následovně:

- Napájecí kabel zapojujte vždy do snadno přístupné zásuvky.
- Odpojte napájení z počítače vytažením napájecího kabelu ze zásuvky střídavého proudu.

• Je-li dodán napájecí kabel s tříkolíkovou zástrčkou, zapojte jej do uzemněné tříkolíkové zásuvky. Funkci zemnícího kolíku napájecího kabelu nevyřazujte – například připojením dvoukolíkového adaptéru. Zemnící kolík je důležitým bezpečnostním prvkem.

Z důvodu vlastního bezpečí nepokládejte nic na napájecí šňůry nebo kabely. Uspořádejte kabely tak, aby na ně nikdo nemohl náhodně šlápnout nebo o ně zakopnout.

Pokud se chcete vyhnout vážným poraněním, přečtěte si *Příručku bezpečné a pohodlné obsluhy*. Popisuje správné nastavení pracovní stanice, správné držení těla a zdravotní a pracovní návyky pro uživatele počítačů a obsahuje důležité informace o bezpečném používání elektrických a mechanických zařízení. Tuto příručku najdete na webové adrese <http://www.hp.com/ergo>.

**UPOZORNĚNÍ:** Z důvodu ochrany monitoru i počítače připojte všechny síťové šňůry počítače a jeho periferních zařízení (například monitoru, tiskárny, skeneru) k některému typu zařízení pro ochranu před přepětím, jako je například prodlužovací kabel nebo nepřerušitelný zdroj napájení (UPS). Ne všechny prodlužovací kabely poskytují ochranu před přepětím; prodlužovací kabely, které tuto ochranu poskytují, musí nést zvláštní označení. Použijte prodlužovací kabel, jehož výrobce nabízí záruku ve formě výměny, pokud dojde k poškození, abyste měli možnost zařízení v případě selhání ochrany proti přepětí vyměnit.

Jako podstavec pod váš monitor HP použijte vhodný nábytek odpovídajících rozměrů.

**VAROVÁNÍ!** LCD monitory nevhodně umístěné na skříňkách, knihovnách, policích, stolcích, reproduktorech, bednách nebo vozících mohou spadnout a způsobit úraz.

Při rozvádění všech kabelů připojených k LCD monitoru je třeba dbát na to, aby za ně nebylo možné nechtěně zatáhnout, zachytit je nebo o ně zakopnout.

Celkový proudový odběr produktů připojených k zásuvce nesmí přesáhnout proudovou kapacitu příslušné zásuvky, a celkový proudový odběr produktů připojených ke kabelu nesmí přesáhnout proudovou kapacitu příslušného kabelu. Informace o proudovém odběru (AMPS nebo A) naleznete na štítku každého zařízení.

Monitor umístěte blízko zásuvky střídavého proudu, která je snadno přístupná. Monitor odpojujte pevným uchopením zástrčky a vytažením ze zásuvky střídavého proudu. Monitor nikdy neodpojujte tahem za kabel.

Chraňte monitor před pádem a neumisťujte ho na nestabilní povrch.

**POZNÁMKA:** Tento produkt je vhodný pro účely zábavy. Monitor s rozmyslem umístěte do kontrolovaného dobře osvětleného prostředí, aby nedošlo k rušení okolním světlem a jasnými povrchy, které mohou způsobit rušivé odrazy z obrazovky.

# <span id="page-7-0"></span>**Vlastnosti a součásti produktu**

#### **Vlastnosti**

Mezi vlastnosti monitoru patří následující:

- Úhlopříčka 54,61 cm (21,5 palců) s rozlišením 1920 x 1080, plus podpora zobrazení na celou obrazovku i pro nižší rozlišení; pro maximální velikost obrázků umožňuje uživatelské nastavení velikosti při zachování původního poměru stran
- Úhlopříčka 58,42 cm (23 palců) s rozlišením 1920 x 1080, plus podpora zobrazení na celou obrazovku i pro nižší rozlišení; pro maximální velikost obrázků umožňuje uživatelské nastavení velikosti při zachování původního poměru stran
- Úhlopříčka 60,47 cm (23,8 palců) s rozlišením 1920 x 1080, plus podpora zobrazení na celou obrazovku i pro nižší rozlišení; pro maximální velikost obrázků umožňuje uživatelské nastavení velikosti při zachování původního poměru stran
- Úhlopříčka 63,33 cm (25 palců) s rozlišením 1920 x 1080, plus podpora zobrazení na celou obrazovku i pro nižší rozlišení; pro maximální velikost obrázků umožňuje uživatelské nastavení velikosti při zachování původního poměru stran
- Úhlopříčka 68,6 cm (27 palců) s rozlišením 1920 x 1080, plus podpora zobrazení na celou obrazovku i pro nižší rozlišení; pro maximální velikost obrázků umožňuje uživatelské nastavení velikosti při zachování původního poměru stran
- Panel Nonglare s podsvícením LED modely 54,61 cm (21,5 palce), 58,42 cm (23 palce), 60,47 cm (23,8 palce)
- Panel Low Haze modely 63,33 cm (25 palců), 68,6 cm (27 palců)
- Technologie širokoúhlého zobrazení, umožňující pohled z polohy vsedě nebo vestoje, nebo při pohybu ze strany na stranu
- Možnost naklápění
- Videovstup VGA
- Videovstup HDMI (High-Definition Multimedia Interface)
- Podpora technologie Plug and play, pokud ji podporuje váš operační systém
- Slot pro bezpečnostní kabel na zadní straně monitoru pro volitelný bezpečnostní kabelový zámek
- Jednoduché nastavení a optimalizace zobrazení On-Screen Display (OSD) v několika jazycích
- Software My Display pro úpravu nastavení monitoru
- Ochrana proti kopírování HDCP (High-Bandwidth Digital Content Protection) na všech digitálních vstupech
- Optický disk se softwarem a dokumentací, který obsahuje ovladače monitoru a dokumentaci k produktu
- Funkci úspory energie splňující požadavky na omezení spotřeby elektrické energie

**POZNÁMKA:** Informace o bezpečnosti a směrnicích naleznete v *Důležitých informacích o produktu*, dodaných na optickém disku nebo v sadě s dokumentací. Chcete-li vyhledat aktualizace uživatelské příručky pro svůj produkt, přejděte na stránku<http://www.hp.com/support> a vyberte svou zemi. Vyberte možnost **Software a ovladače** a poté postupujte podle pokynů na obrazovce.

#### <span id="page-8-0"></span>**Komponenty na zadní straně**

V závislosti na modelu monitoru se budou součásti na zadní straně lišit.

#### **Model 54,61 cm / 21,5 palce, model 58,42 cm / 23 palce a model 60,47 cm / 23,8 palce**

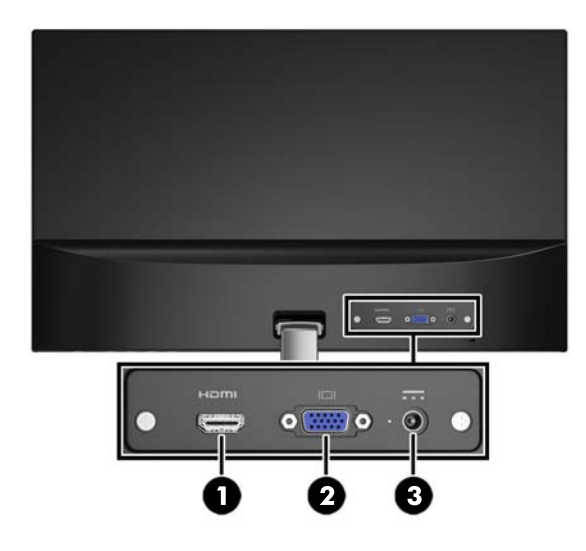

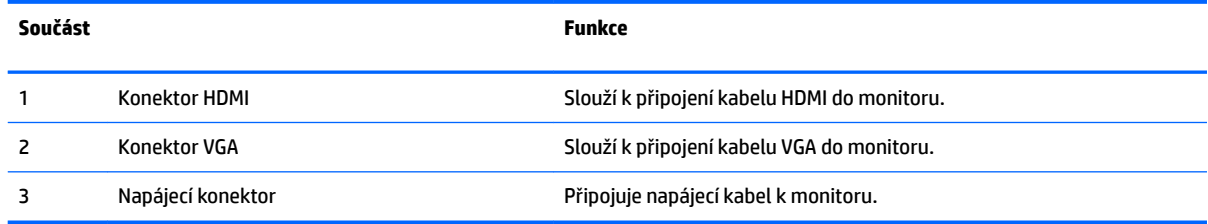

#### <span id="page-9-0"></span>**Model 63,33 cm / 25 palců a model 68,6 cm / 27 palců**

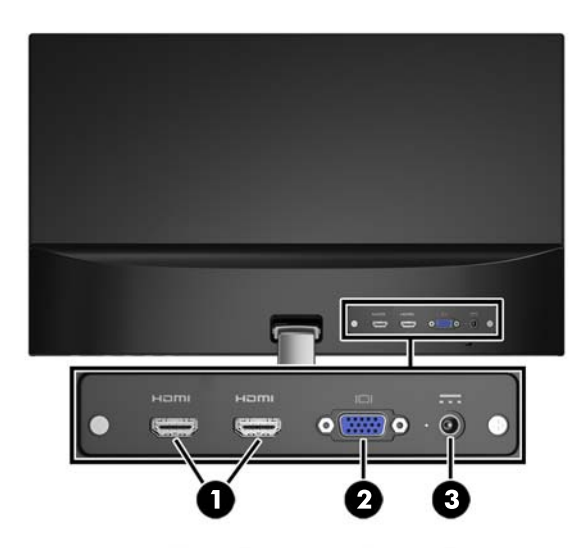

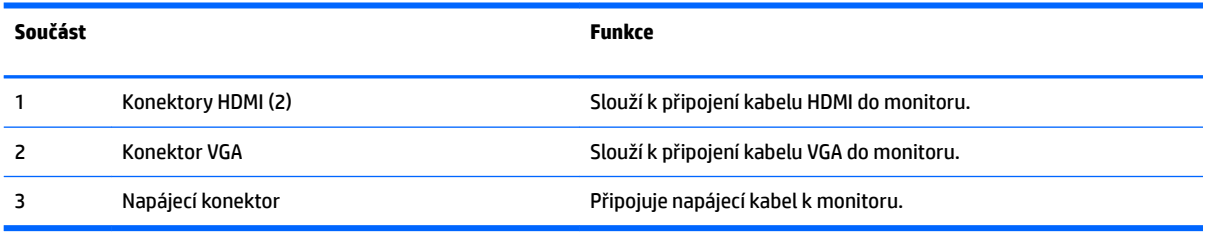

#### <span id="page-10-0"></span>**Ovládací prvky na čelním panelu**

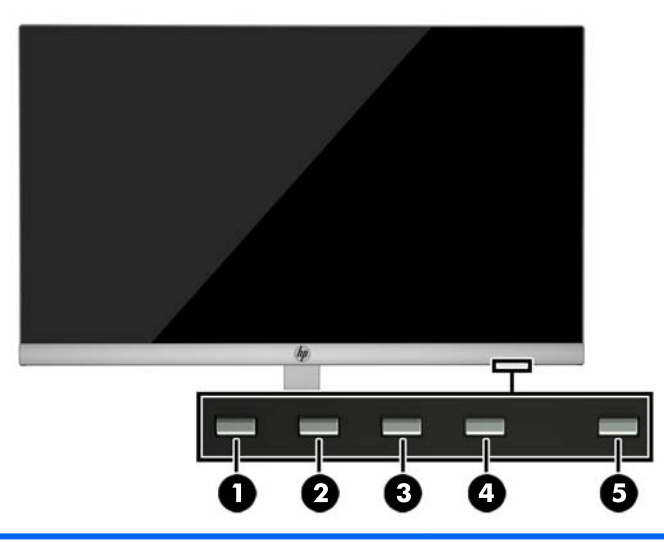

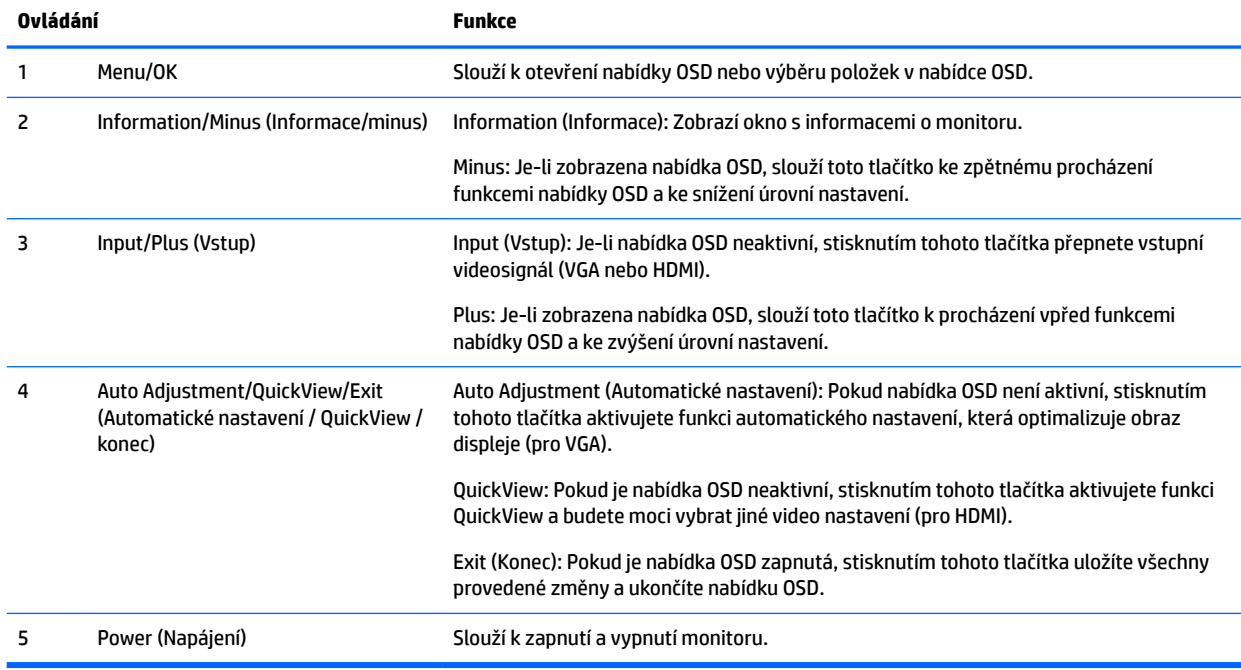

**POZNÁMKA:** Chcete-li zobrazit simulátor nabídky OSD, navštivte knihovnu HP Customer Self Repair Services Media Library na adrese [http://www.hp.com/go/sml.](http://www.hp.com/go/sml)

## <span id="page-11-0"></span>**Nastavení monitoru**

#### **Instalace podstavce monitoru**

- **AUPOZORNĚNÍ:** Nedotýkejte se povrchu LCD panelu. Tlak na panel může mít za následek nerovnoměrnost barev nebo změnu orientace tekutých krystalů. Pokud k tomu dojde, obrazovka se do normálního stavu sama nevrátí.
	- **1.** Čelo displeje položte obrazovkou dolů na rovný povrch pokrytý čistou, suchou látkou.
	- **2.** Připevněte horní část ramene podstavce (1) ke konektoru (2) na zadní straně panelu displeje. Rameno podstavce zaklapne na místo.

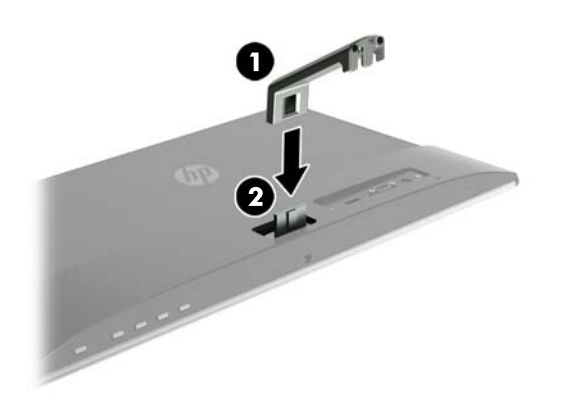

**3.** Zasuňte základnu (1) do spodní části ramene podstavce, dokud nebudou zarovnány prostřední otvory. Poté utáhněte šroub (2) na spodní straně základny.

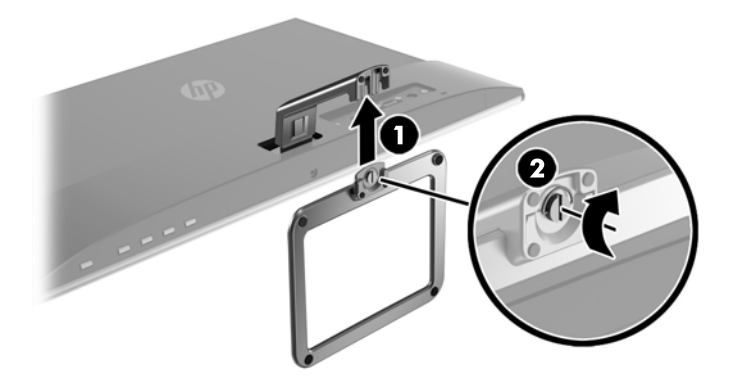

#### **Připojení kabelů**

**POZNÁMKA:** Monitor je dodáván s vybranými kabely. Ne všechny kabely uvedené v této části jsou dodávány s monitorem.

- **1.** Umístěte monitor na vhodné dobře větrané místo do blízkosti počítače.
- **2.** Připojte videokabel.
	- <sup>2</sup> POZNÁMKA: Monitor automaticky zjistí, které vstupy mají platné video signály. Vstupy můžete vybrat stiskem tlačítka Menu pro přístup k obrazové nabídce OSD (On-Screen Display) a výběrem položky **Input Control**.
		- Jeden konec kabelu VGA připojte do konektoru VGA na zadní straně monitoru a druhý konec do konektoru VGA na zdrojovém zařízení.

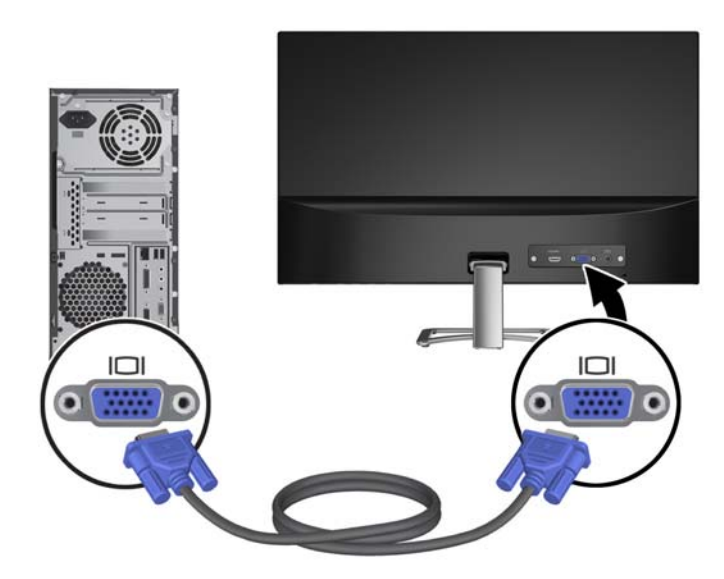

● Jeden konec kabelu HDMI připojte ke konektoru HDMI na zadní straně monitoru a druhý konec ke konektoru HDMI na zdrojovém zařízení.

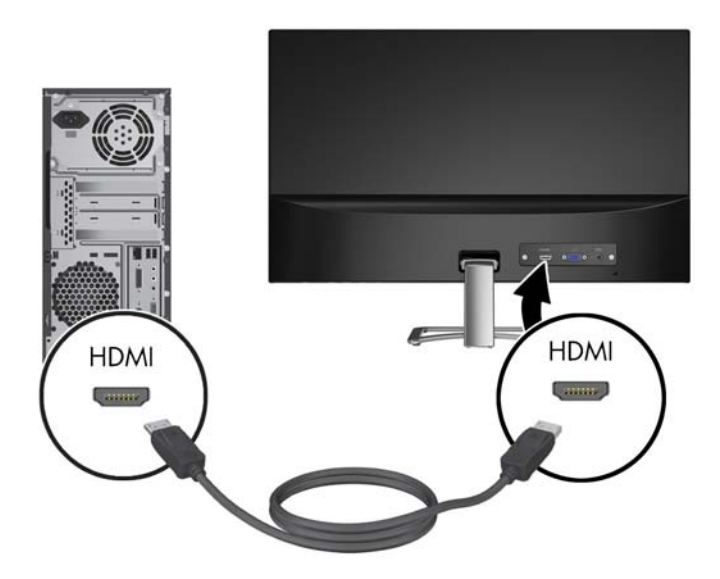

**3.** Připojte kulatý konec kabelu napájecího zdroje k monitoru (1) a poté zapojte jeden konec napájecího kabelu do napájecího zdroje (2) a druhý konec do uzemněné zásuvky střídavého proudu (3).

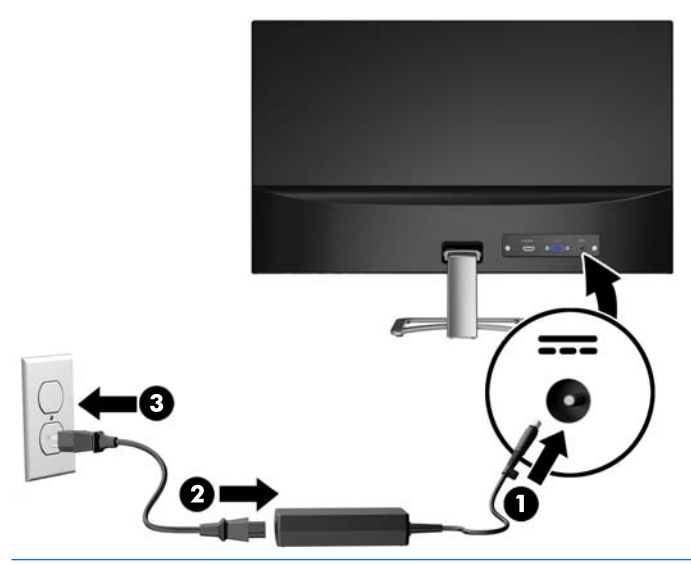

**A varování!** Aby nedošlo k úrazu elektrickým proudem nebo poškození zařízení, postupujte následovně:

Neodpojujte zemnicí kolík v napájecím kabelu. Zemnicí zástrčka plní důležitou bezpečnostní funkci.

Napájecí kabel připojte pouze do uzemněné a kdykoliv volně přístupné zásuvky střídavého proudu.

Odpojte napájení ze zařízení vytažením napájecího kabelu ze zásuvky střídavého proudu.

Z důvodu vlastního bezpečí nepokládejte nic na napájecí šňůry nebo kabely. Uspořádejte kabely tak, aby na ně nikdo nemohl náhodně šlápnout nebo o ně zakopnout. Netahejte za vodič ani za kabel. Při odpojování napájecího kabelu ze zásuvky střídavého proudu jej uchopte za zástrčku.

#### <span id="page-14-0"></span>**Nastavení monitoru**

Čelo displeje nakloňte vpřed nebo vzad tak, abyste jej nastavili do úrovně očí.

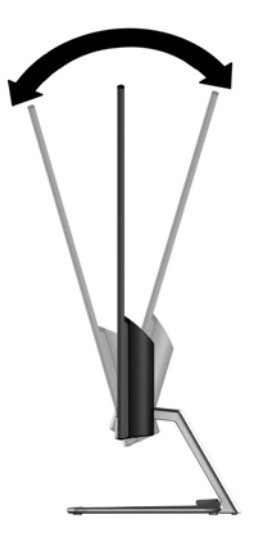

#### **Zapnutí monitoru**

- **1.** Počítač zapněte stiskem tlačítka napájení.
- **2.** Monitor zapněte stisknutím tlačítka napájení na jeho zadní straně.

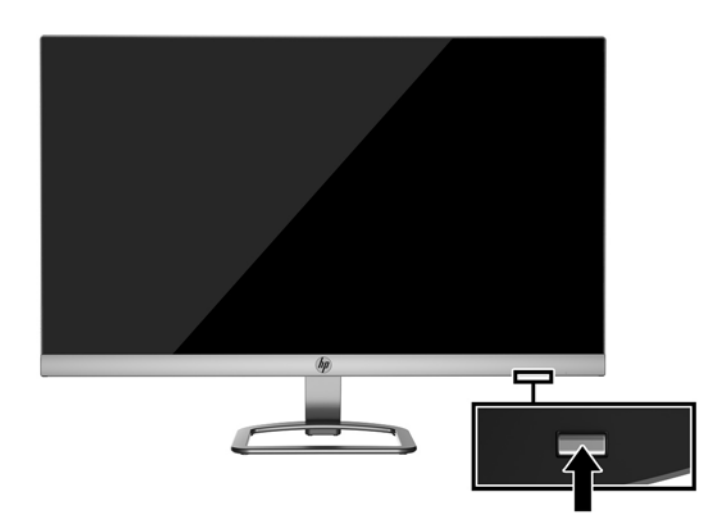

- **UPOZORNĚNÍ:** Pokud se na monitoru 12 nebo více hodin trvalé nečinnosti zobrazuje stále stejný statický obraz, může dojít k jeho poškození vypálením obrazu. Abyste předešli poškození obrazovky vypálením, měli byste monitor při dlouhé době nečinnosti vypnout či aktivovat spořič obrazovky. U všech obrazovek LCD může dojít ke stavu uchování obrazu. Monitory s "vypáleným obrazem" nejsou kryty zárukou společnosti HP.
- **POZNÁMKA:** Pokud stisk tlačítka napájení nemá žádný účinek, je možné, že je zapnuta funkce Power Button Lockout (Uzamčení tlačítka napájení). Tuto funkci vypnete stiskem a přidržením tlačítka napájení monitoru na dobu 10 sekund.
- **POZNÁMKA:** V nabídce OSD můžete vypnout kontrolku napájení. Stiskněte tlačítko Menu (Nabídka) na zadní straně monitoru a poté vyberte možnosti **Power Control** (Řízení napájení) > **Power LED** (Kontrolka napájení) > Off (Vypnout).

<span id="page-15-0"></span>Po zapnutí monitoru je po dobu pěti sekund zobrazena zpráva o jeho stavu. Zpráva zobrazí informaci, který vstup je aktuálně aktivním signálem, stav nastavení zdroje automatického zapínání (zapnuto nebo vypnuto; ve výchozím nastavení je zapnuto), aktuální přednastavené rozlišení obrazovky a doporučené přednastavené rozlišení obrazovky.

Monitor automaticky kontroluje signálové vstupy, zda je na nich aktivní vstup, a tento vstup zobrazuje.

#### **Zásady HP pro vodoznak a retenční obraz**

Model monitorů IPS disponují technologií zobrazení IPS (In-Plane Switching), která umožňuje obzvlášť široké úhly sledování a vyspělou kvalitu obrazu. Monitory IPS jsou vhodné pro mnoho různých způsobů použití s vyspělou kvalitou obrazu. Tato technologie panelu však není vhodná pro způsoby použití, při nichž je na obrazovce po dlouhou dobu zobrazen statický, stacionární nebo pevný obraz bez použití spořičů obrazovky. Tyto typy použití zahrnují sledování kamerami, videohry, marketingová loga a šablony, které jsou zobrazeny po dlouhou dobu. Statické obrazy mohou způsobit škodu v podobě retenčního obrazu, kdy jsou na monitoru vidět jakési skvrny nebo vodoznaky.

Monitory používané celých 24 hodin denně, u kterých se vyskytne retenční obraz, nejsou kryty zárukou HP. Aby nedošlo k poškození monitoru v podobě retenčního obrazu, vypínejte monitor vždy, když se nepoužívá, nebo nastavte vhodným způsobem správu napájení, pokud ji váš systém podporuje, aby se displej vypnul vždy, když je systém nečinný.

#### **Instalace bezpečnostního kabelu**

Monitor můžete na fixním objektu zajistit pomocí volitelného lankového zámku, který je dostupný u společnosti HP.

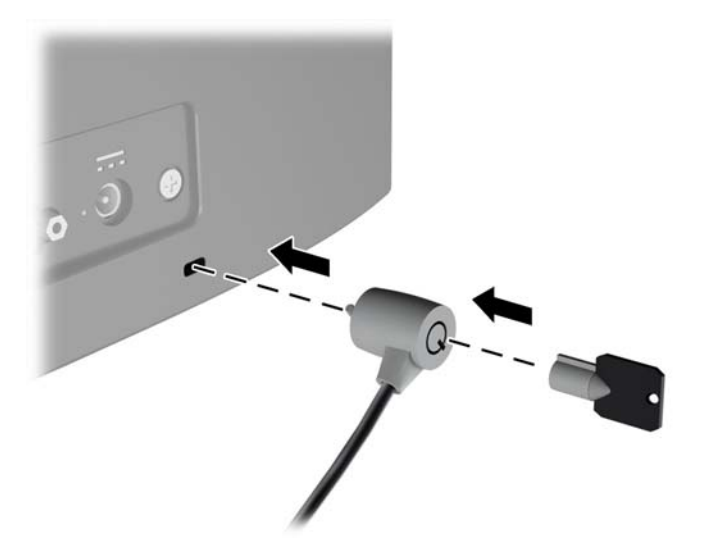

# <span id="page-16-0"></span>**2 Používání monitoru**

# **Stažení ovladačů monitoru**

#### **Instalace z optického disku**

Postup instalace souborů INF a ICM do počítače z optického disku:

- **1.** Optický disk vložte do optické jednotky počítače. Zobrazí se nabídka optického disku.
- **2.** Prohlédněte si soubor **HP Monitor Software Information** (informace o softwaru pro monitory HP).
- **3.** Zvolte položku **Instalovat software ovladače monitoru**.
- **4.** Postupujte podle pokynů na obrazovce.
- **5.** Zkontrolujte, zda se v ovládacím panelu Zobrazení systému Windows objeví správné hodnoty rozlišení a obnovovacích frekvencí.

**POZNÁMKA:** Pokud dojde k chybě instalace, bude pravděpodobně nutné digitálně podepsané soubory .INF a .ICM monitoru nainstalovat z optického disku ručně. Informace naleznete v souboru HP Monitor Software Information (Informace o softwaru pro monitory HP) na optickém disku.

#### **Stažení z webu**

Pokud nemáte k dispozici počítač nebo zdrojové zařízení s optickou jednotkou, můžete si nejnovější verzi souborů .INF a .ICM stáhnout z webové stránky podpory monitorů HP.

- **1.** Přejděte na adresu<http://www.hp.com/support> a vyberte svůj region (zemi) a jazyk.
- **2.** Vyberte možnost **Software a ovladače**.
- **3.** Do pole pro vyhledávání zadejte model monitoru HP a vyberte možnost **Vyhledat můj produkt**.
- **4.** V případě potřeby vyberte svůj monitor ze seznamu.
- **5.** Vyberte svůj operační systém a klepněte na tlačítko **Další**.
- **6.** Kliknutím na tlačítko **Driver Display/Monitor** (Ovladač displej/monitor) otevřete seznam ovladačů.
- **7.** Klikněte na název ovladače.
- **8.** Klikněte na tlačítko **Stáhnout** a podle pokynů na obrazovce stáhněte software.

## <span id="page-17-0"></span>**Použití obrazovkové nabídky OSD**

Obrazovou nabídku (OSD) lze použít k úpravě obrazu na monitoru podle vašich preferencí. K nastavení můžete získat přístup v nabídce OSD pomocí tlačítek v dolní části předního krytu monitoru.

Pro přístup k nabídce OSD a provedení úprav postupujte následujícím způsobem:

- **1.** Pokud monitor ještě není zapnutý, zapněte jej stiskem vypínače.
- **2.** Pro přístup k nabídce OSD stiskněte jedno z funkčních tlačítek v dolní části předního krytu monitoru, čímž tlačítka aktivujete, a pro otevření nabídky OSD poté stiskněte tlačítko Menu (Nabídka).
- **3.** Pro pohyb v nabídce, výběr a nastavení možností nabídky použijte tři funkční tlačítka. Popisy tlačítek se liší v závislosti na tom, která nabídka či podnabídka je aktivní.

Následující tabulka obsahuje výběr nabídky v nabídce OSD.

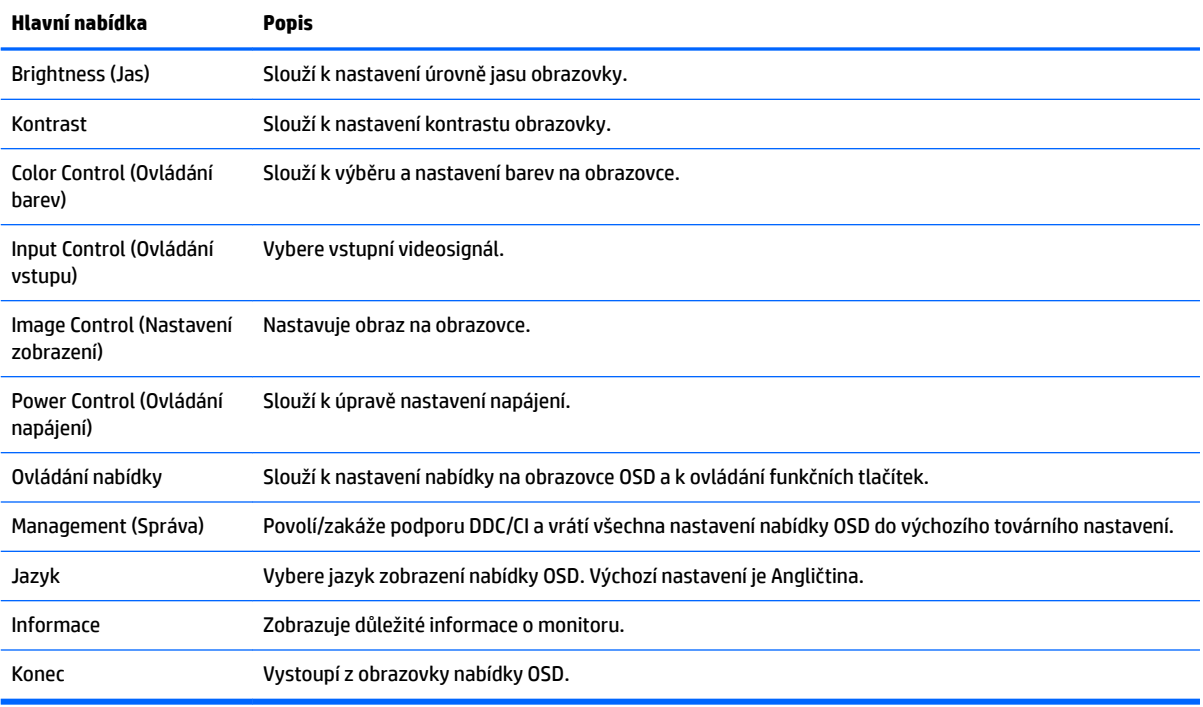

## <span id="page-18-0"></span>**Použití režimu automatického spánku**

Tento monitor podporuje možnost nabídky OSD (On-Screen Display) nazývanou **Auto-Sleep Mode** (Režim automatického spánku), která vám umožňuje povolit nebo zakázat stav snížené spotřeby energie monitoru. Je-li režim automatického spánku povolen (ve výchozím nastavení povolen je), při signalizaci režimu nízké spotřeby energie hostitelským počítačem (nepřítomnost horizontálního nebo vertikálního synchronizačního signálu) monitor přejde do stavu snížené spotřeby energie.

Po přechodu do tohoto režimu se sníženou spotřebou energie (režimu spánku) je obrazovka monitoru prázdná, podsvícení je vypnuto a kontrolka napájení svítí oranžově. Je-li monitor v tomto stavu snížené spotřeby energie, je jeho příkon menší než 0,5 W. Z režimu spánku se monitor probudí, když do něj hostitelský počítač vyšle aktivní signál (když například aktivujete myš nebo klávesnici).

Režim automatického spánku můžete vypnout v nabídce OSD. Pro aktivaci tlačítek stiskněte některé ze čtyř funkčních tlačítek v dolní části předního krytu a pro otevření nabídky OSD poté stiskněte tlačítko Menu (Nabídka). V nabídce OSD vyberte možnost **Power Control** (Řízení napájení) > **Auto-Sleep Mode** (Režim spánku) > **0ff** (Vypnuto).

# <span id="page-19-0"></span>**3 Používání softwaru** *My Display*

Disk, dodávaný s monitorem, obsahuje software *My Display*. Pro nastavení předvoleb pro optimální zobrazení můžete použít software *My Display*. Můžete vybrat nastavení pro hry, filmy, úpravy fotografií nebo pro práci s dokumenty a tabulkami. Pomocí softwaru *My Display* také můžete snadno upravit nastavení jako jas, barvu a kontrast.

#### **Instalace softwaru**

Postup instalace tohoto softwaru:

- **1.** Vložte disk do diskové jednotky počítače. Zobrazí se nabídka disku.
- **2.** Vyberte jazyk.
- **2 POZNÁMKA:** Touto volbou vybíráte jazyk, který při instalaci softwaru uvidíte. Jazyk samotného softwaru bude určen jazykem operačního systému.
- **3.** Klepněte na možnost **Instalovat software My Display**.
- **4.** Postupujte podle pokynů na obrazovce.
- **5.** Restartujte počítač.

#### **Použití softwaru**

Postup otevření softwaru *My Display*:

**1.** Klepněte na ikonu **HP My Display** na hlavním panelu.

Nebo

Klepněte na položku **Start systému Windows** ™ na hlavním panelu.

- **2.** Klepněte na položku **Všechny programy**.
- **3.** Klepněte na položku **HP My Display**.
- **4.** Vyberte možnost **HP My Display**.

Další informace naleznete v **Nápovědě** na obrazovce, která je součástí daného softwaru.

### <span id="page-20-0"></span>**Stahování softwaru**

Pokud dáváte přednost stažení softwaru *My Display*, postupujte podle následujících pokynů.

- **1.** Přejděte na adresu<http://www.hp.com/support> a vyberte svůj region (zemi) a jazyk.
- **2.** Vyberte možnost **Ovladače a stažení**, do vyhledávacího pole zadejte model monitoru a klikněte na tlačítko **Vyhledat můj produkt**.
- **3.** V případě potřeby vyberte svůj monitor ze seznamu.
- **4.** Vyberte svůj operační systém a klepněte na tlačítko **Další**.
- **5.** Pro otevření seznamu utilit a nástrojů klepněte na položku **Utility Nástroje**.
- **6.** Klepněte na položku **HP My Display**.
- **7.** Klepněte na kartu **Požadavky na systém** a ověřte, zda váš systém splňuje minimální požadavky programu.
- **8.** Klikněte na tlačítko **Stáhnout** a pro stažení softwaru *My Display* postupujte podle pokynů na obrazovce.

# <span id="page-21-0"></span>**4 Podpora a odstraňování problémů**

# **Řešení obecných potíží**

V následující tabulce je uveden seznam možných problémů, možné příčiny jednotlivých problémů a doporučená řešení.

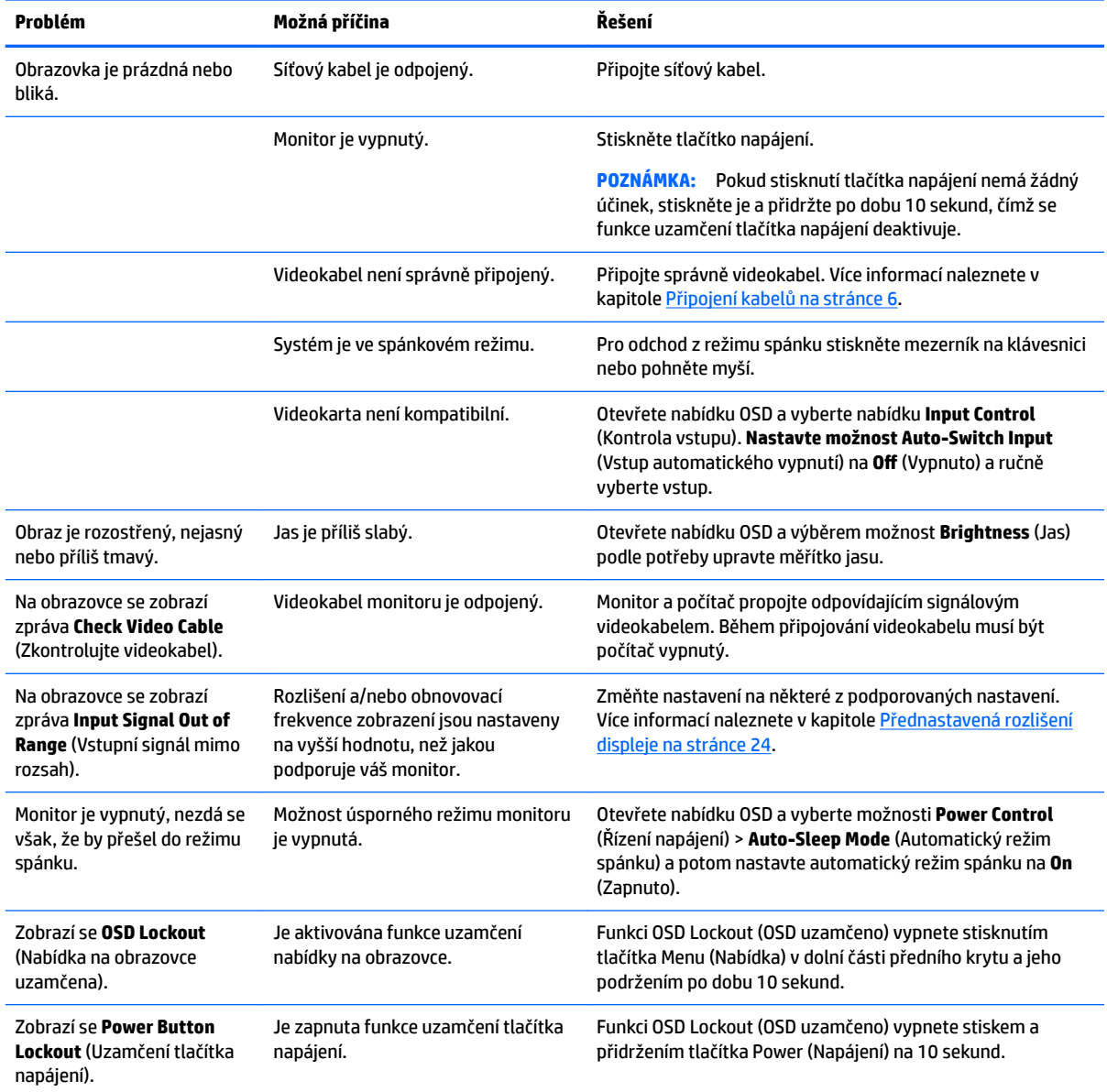

## <span id="page-22-0"></span>**Použití funkce automatického nastavení (analogový vstup)**

Když monitor nastavujete poprvé, pokud počítači provedete Tovární nastavení, nebo když změníte rozlišení monitoru, funkce Automatického nastavení se automaticky aktivuje a pokusí se pro vás obrazovku optimalizovat.

Kvalitu zobrazení VGA (analogového) vstupu je též možné kdykoli optimalizovat pomocí tlačítka Auto na monitoru (konkrétní název tlačítka u vašeho modelu monitoru je uveden v uživatelské příručce) a softwarového nástroje pro automatické nastavení vzoru na přiloženém optickém disku (pouze u vybraných modelů).

Tento postup nepoužívejte, používá-li monitor jiný vstup než VGA. Používá-li monitor vstup VGA (analogový), může tento postup napravit následující potíže s kvalitou obrazu:

- Rozmazaný nebo nejasný obraz
- Duchy, pruhování nebo stínové efekty
- Jemné svislé pruhy
- Tenké vodorovné rolující linky
- Nevycentrovaný obraz

Použití funkce automatického nastavení:

- **1.** Před zahájením nastavování nechte monitor alespoň 20 minut zahřívat.
- **2.** Stiskněte tlačítko Auto v dolní části předního krytu.
	- Můžete také stisknout tlačítko Nabídka a z nabídky OSD vybrat možnosti **Nastavení obrazu > Automatické nastavení**.
	- Jestliže výsledek není uspokojivý, pokračujte v nastavování.
- **3.** Vložte optický disk do optické jednotky počítače. Zobrazí se nabídka optického disku.
- **4.** Zvolte položku **Open Auto-Adjustment Utility** (Spustit nástroj pro automatické nastavení). Zobrazí se testovací vzorec pro nastavení.
- **5.** Stisknutím tlačítka Auto v dolní části předního krytu dosáhnete stabilního, vycentrovaného obrazu.
- **6.** Zmáčknutím klávesy ESC nebo jakékoli jiné klávesy na klávesnici zavřete testovací vzor.

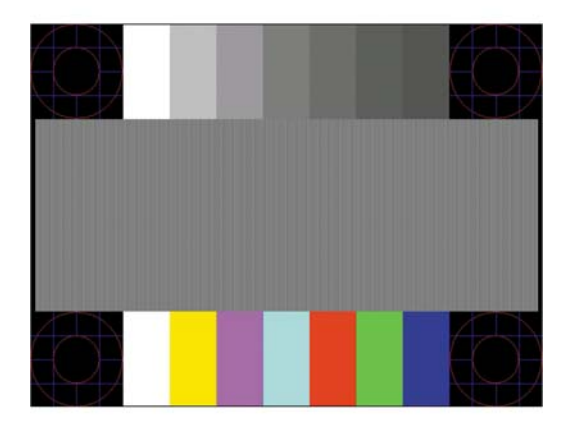

**<sup>2</sup> POZNÁMKA:** Nástroj k automatickému nastavení testovacího vzorku lze stáhnout z adresy <http://www.hp.com/support>.

# <span id="page-23-0"></span>**Optimalizace kvality obrazu (analogový vstup)**

Ke zlepšení výkonu zobrazení je v nabídce OSD možno nastavit dva ovládací prvky: Clock (Kmitočet) a Phase (Fáze) (dostupné z nabídky OSD).

**POZNÁMKA:** Ovládací prvky kmitočet a fáze lze použít pouze při použití analogového vstupu (VGA). Tyto ovládací prvky nelze u digitálních vstupů nastavit.

Nejprve je nutné správně nastavit Clock (Kmitočet), protože na něm závisí nastavení Phase (Fáze). Tyto ovládací prvky používejte pouze v případě, že funkce automatického nastavení neposkytne uspokojivý obraz.

- **Clock** (Kmitočet) nastavením vyšší nebo nižší hodnoty minimalizujte veškeré svislé čáry nebo pruhy na pozadí obrazovky.
- **Phase** (Fáze) nastavením vyšší nebo nižší hodnoty minimalizujte blikání nebo rozostření obrazu.

**POZNÁMKA:** Při použití těchto ovládacích prvků dosáhnete nejlepších výsledků, pokud použijete obslužný program automatického nastavení vzorku dodávaný na optickém disku.

Pokud při nastavení hodnot Clock (Kmitočet) a Phase (Fáze) dojde ke zkreslení obrazu na monitoru, pokračujte v nastavování hodnot, dokud zkreslení nezmizí. Chcete-li obnovit nastavení výrobce, vyberte v nabídce **Factory Reset** (Obnovit nastavení výrobce) nabídky na obrazovce možnost **Yes** (Ano).

Eliminace svislých pruhů (funkce Kmitočet):

- **1.** Stisknutím tlačítka Menu (Nabídka) v dolní části předního krytu otevřete nabídku OSD a vyberte možnosti **Image Control** (Ovládání obrazu) > **Clock a Phase** (Kmitočet a fáze).
- **2.** Pro odstranění svislých pruhů použijte funkční tlačítka v dolní části čelního krytu monitoru zobrazující ikony šipek nahoru a dolů. Tlačítka tiskněte s rozmyslem, abyste nepřehlédli bod optimálního nastavení.

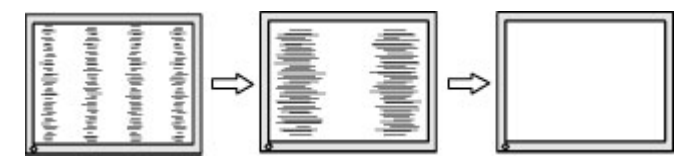

**3.** Pokud je po nastavení generátoru časových impulzů obraz rozostřený, bliká, nebo se na obrazovce objeví pruhy, pokračujte s nastavením fáze.

Eliminace blikání nebo rozostření (Fáze):

- **1.** Stisknutím tlačítka Menu (Nabídka) v dolní části předního krytu monitoru otevřete nabídku OSD a vyberte možnosti **Image Control** (Ovládání obrazu) > **Clock a Phase** (Kmitočet a fáze).
- **2.** Pro odstranění blikání nebo rozostření obrazu stiskněte funkční tlačítka v dolní části čelního krytu monitoru zobrazující ikony šipek nahoru a dolů. Eliminace blikání nebo rozostření nemusí být u některých počítačů nebo grafických karet úspěšná.

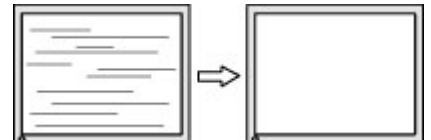

Korekce polohy obrazu (horizontální nebo vertikální umístění obrazu):

**1.** Stisknutím tlačítka Menu (Nabídka) v dolní části předního krytu otevřete nabídku OSD a vyberte možnosti **Image Position** (Pozice obrazu).

<span id="page-24-0"></span>**2.** Pozici obrazu v zobrazovací oblasti monitoru správně nastavíte stisknutím funkčních tlačítek v dolní části čelního krytu monitoru zobrazujících ikony šipek nahoru a dolů. Položka Horizontal Position (Horizontální umístění obrazu) posouvá obraz doleva nebo doprava. Položka Vertical Position (Vertikální umístění obrazu) posouvá obraz nahoru nebo dolů.

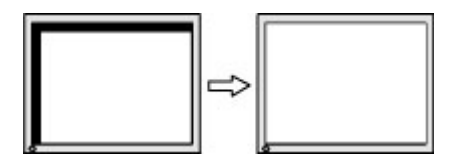

### **Uzamčení tlačítek**

Přidržíte-li tlačítko napájení nebo tlačítko Menu po dobu deseti sekund, dojde k uzamčení funkce tlačítek. Opětovným přidržením tlačítka na dobu deseti vteřin můžete funkci obnovit. Tato funkce je dostupná pouze v případě, že je monitor napájen, zobrazuje aktivní signál a nabídka OSD je aktivní.

### **Podpora produktu**

Další informace o používání monitoru naleznete na stránkách <http://www.hp.com/support>. Vyberte svou zemi nebo oblast, klepněte na odkaz **Řešení problémů**, do vyhledávacího okna zadejte hledaný model a klikněte na tlačítko **Vyhledat**.

**POZNÁMKA:** Uživatelská příručka, referenční materiály a ovladače monitoru jsou dostupné na stránkách <http://www.hp.com/support>.

Pokud informace, uvedené v této příručce, nevyřeší vaše dotazy, můžete kontaktovat podporu. Informace o podpoře v USA naleznete na stránce <http://www.hp.com/go/contactHP>. Pro celosvětovou podporu přejděte na stránku [http://welcome.hp.com/country/us/en/wwcontact\\_us.html](http://welcome.hp.com/country/us/en/wwcontact_us.html).

Zde je k dispozici:

Online diskuze s technikem HP

**POZNÁMKA:** Když není diskuze podpory dostupná v jistém jazyce, je dostupná v angličtině.

- Vyhledání telefonních čísel podpory
- Vyhledání střediska služeb společnosti HP

## **Příprava na volání technické podpory**

Jestliže nemůžete vyřešit potíž pomocí tipů pro řešení potíží v tomto oddíle, bude pravděpodobně nutné zavolat technickou podporu. Před voláním si připravte následující informace:

- Číslo modelu monitoru
- Sériové číslo monitoru
- Datum zakoupení na faktuře
- Podmínky, za jakých došlo k potíži
- Zobrazená chybová zpráva
- Konfigurace hardwaru
- Název a verze hardwaru a softwaru, který používáte

## <span id="page-25-0"></span>**Vyhledání sériového a produktového čísla**

Sériové číslo a číslo produktu jsou umístěna na štítku ve spodní části čela displeje. Tato čísla budete potřebovat, pokud budete společnost HP kontaktovat ohledně svého modelu monitoru.

**POZNÁMKA:** Abyste si štítek mohli přečíst, možná budete muset čelo displeje částečně natočit.

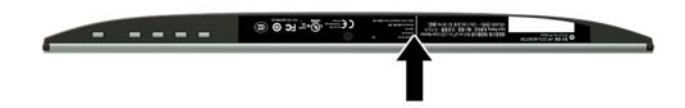

# <span id="page-26-0"></span>**5 Údržba monitoru**

## **Pokyny pro údržbu**

- Neotevírejte kryt monitoru ani se nepokoušejte vlastními silami produkt opravit. Používejte pouze ovládací prvky uvedené v uživatelské příručce. Pokud monitor nefunguje správně nebo pokud došlo k jeho pádu nebo poškození, obraťte se na autorizovaného prodejce nebo servisní středisko společnosti HP.
- Použije pouze napájecí zdroj a připojení, které je vhodné pro tento monitor, jak je uvedeno na štítku na zadní straně monitoru.
- Pokud monitor nepoužíváte, vypněte ho. Životnost monitoru lze podstatně prodloužit, pokud používáte program spořiče obrazovky a monitor, pokud ho nepoužíváte, vypínáte.

**POZNÁMKA:** Monitory s "vypáleným obrazem" nejsou kryty zárukou společnosti HP.

- Štěrbiny a otvory ve skříni monitoru jsou určeny k ventilaci. Tyto otvory nesmí být zakryty ani jinak blokovány. Nikdy nestrkejte žádné předměty do štěrbin nebo otvorů ve skříni monitoru.
- Monitor mějte na dobře větraném místě, nevystavujte jej nadměrnému světlu, horku ani vlhkosti.
- Při odebírání patky stojánku monitoru musíte monitor položit čelem dolů na měkkou podložku, aby se nepoškrábal, nepoškodil nebo nerozbil.

## **Čištění monitoru**

- **1.** Při odpojování napájecího kabelu ze zásuvky střídavého proudu monitor vypněte a vytažením kabelu ze zásuvky střídavého proudu odpojte přívod elektřiny.
- **2.** Měkkým, antistatickým, čistým hadříkem otřete prach na obrazovce a krytu monitoru.
- **3.** Při komplikovanějších situacích k čištění použijte padesátiprocentní poměr vody a isopropylalkoholu.

**A UPOZORNĚNÍ:** Roztok nastříkejte na vlhký hadřík a jemně otřete povrch obrazovky. Nikdy nestříkejte roztok přímo na povrch obrazovky. Může proniknout za rámeček a poškodit elektroniku.

**UPOZORNĚNÍ:** K čištění obrazovky a skříně monitoru nepoužívejte žádné látky na bázi ropy, jako je benzen, ředidla nebo jakékoli těkavé látky. Tyto chemikálie mohou monitor poškodit.

#### **Přeprava monitoru**

Původní obalovou krabici si uschovejte. Je možné, že ji budete potřebovat při přepravě monitoru.

# <span id="page-27-0"></span>**A Technické údaje**

<sup>2</sup> POZNÁMKA: Specifikace produktu, uvedené v uživatelské příručce, se mohly v době mezi výrobou a dodáním vašeho produktu změnit.

Nejnovějších technické údaje nebo další specifikace tohoto produktu naleznete na adrese [http://www.hp.com/go/quickspecs/,](http://www.hp.com/go/quickspecs/) kde můžete vyhledat specifický model monitoru a zobrazit jeho příslušné údaje QuickSpecs.

### **Model 54,61 cm/21,5 palců**

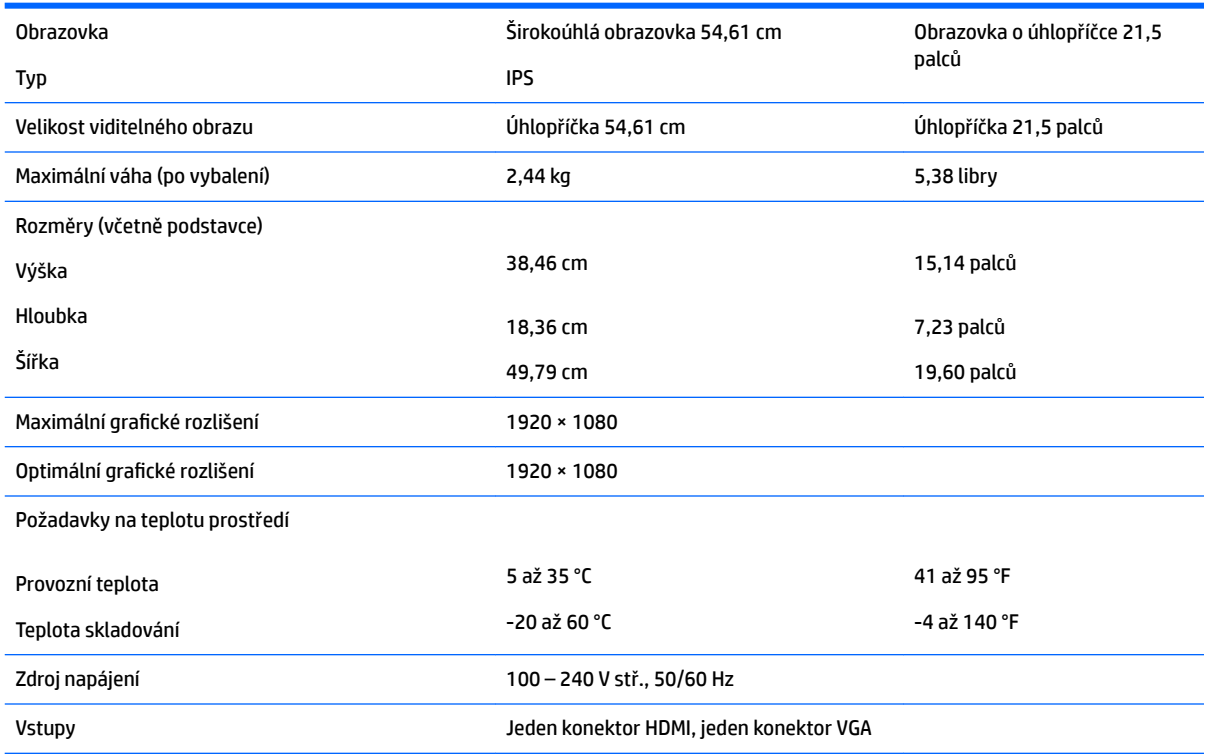

## **Model 58,42 cm/23 palců**

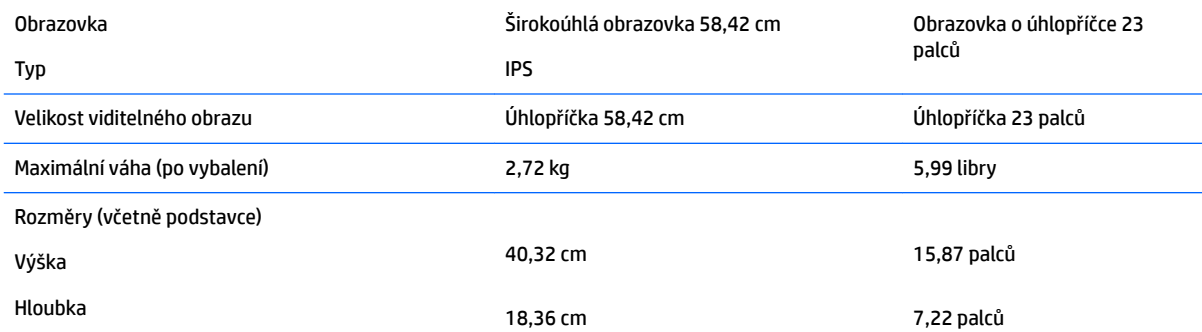

<span id="page-28-0"></span>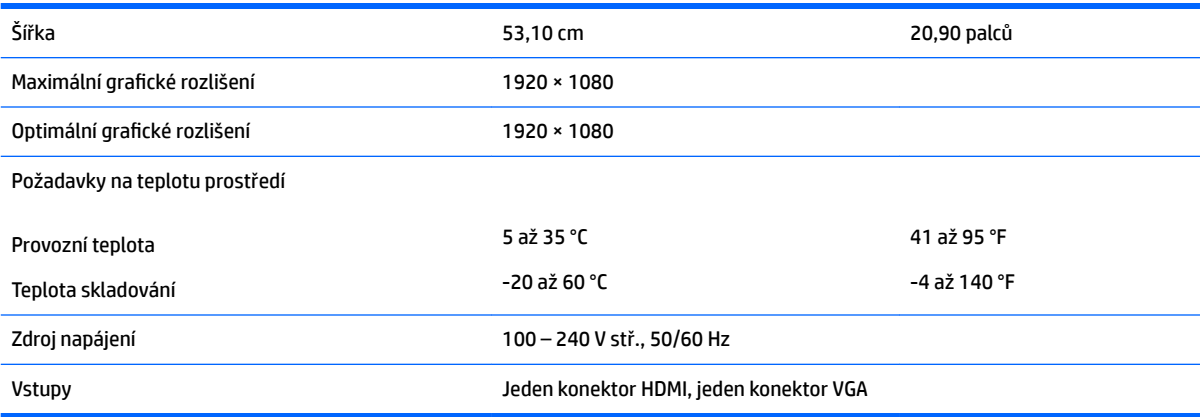

# **Model 60,47 cm/23,8 palců**

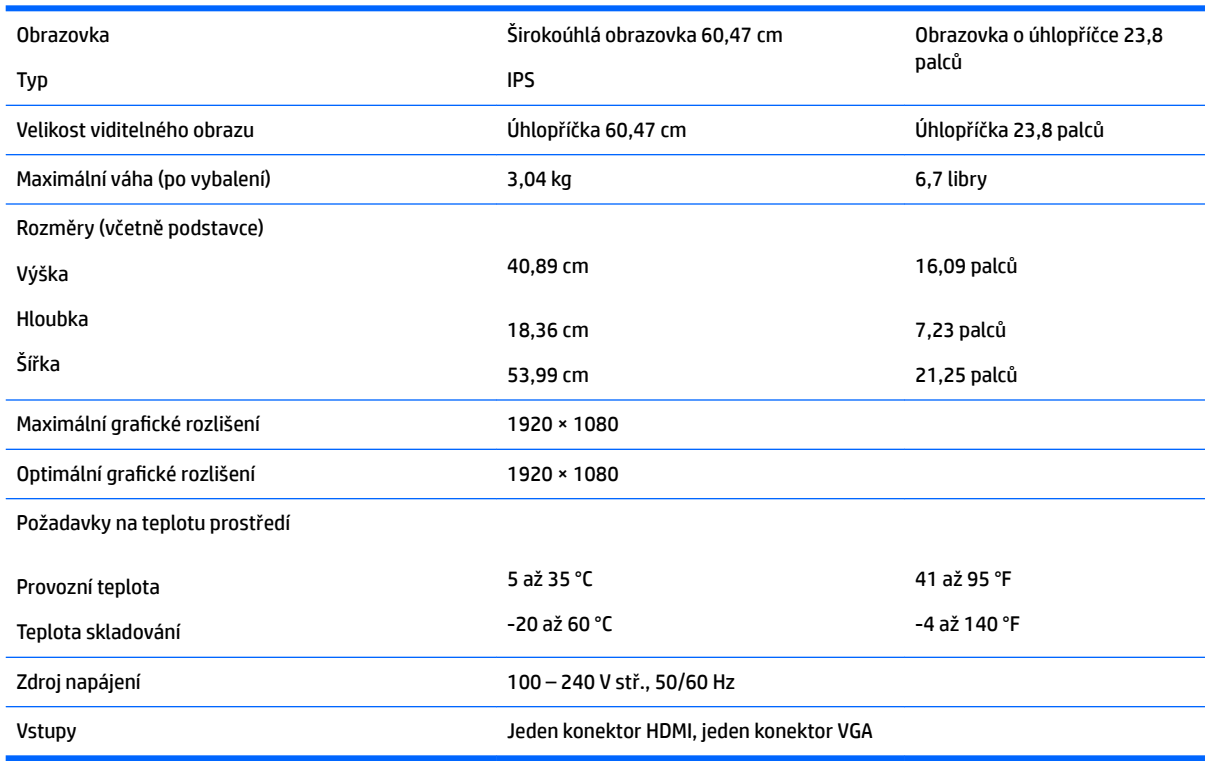

# **Model 63,33 cm/25 palců**

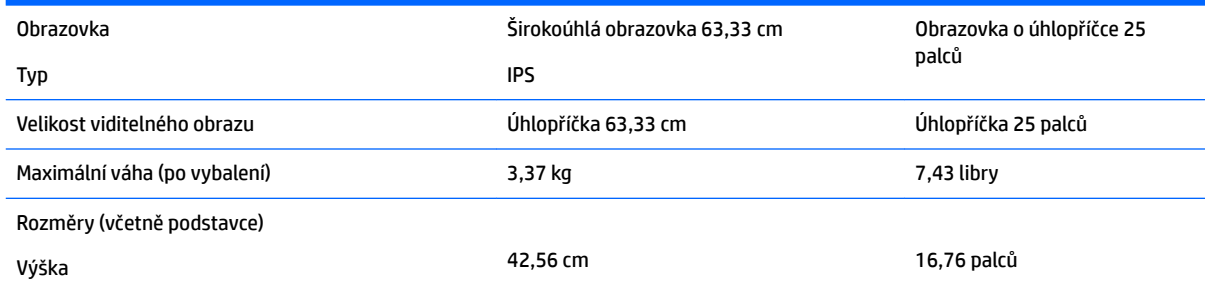

<span id="page-29-0"></span>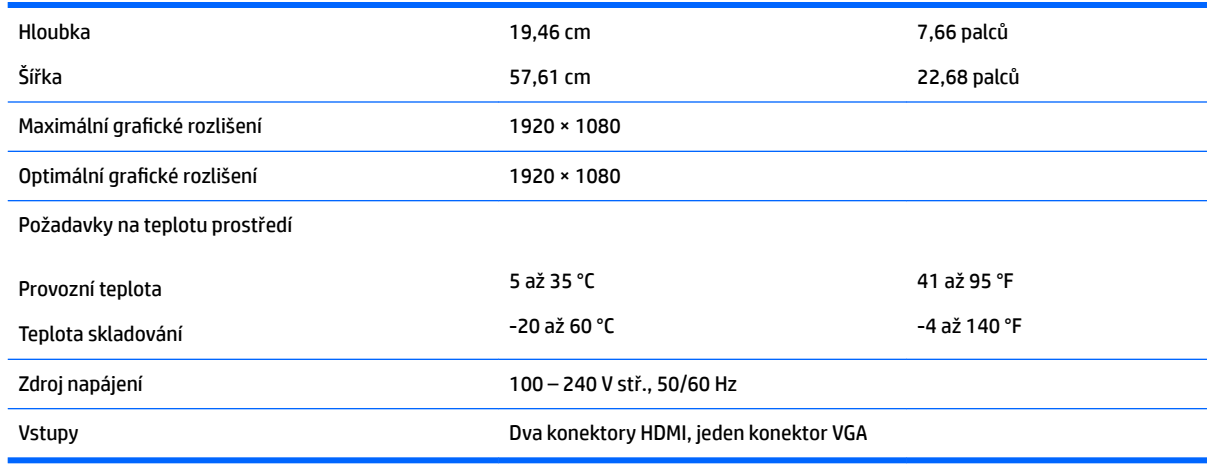

### **Model 68,6 cm/27 palců**

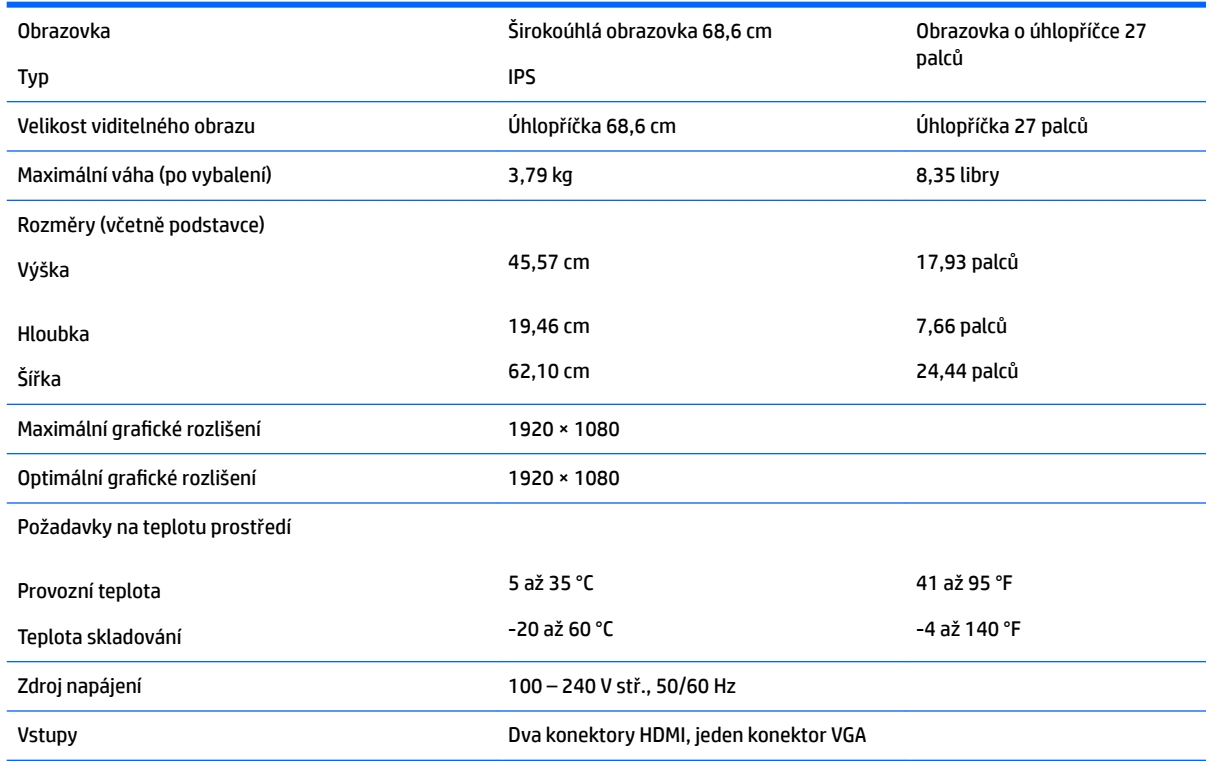

# **Přednastavená rozlišení displeje**

Níže uvedená rozlišení displeje jsou nejčastěji používané režimy a současně výchozí hodnoty nastavené z výroby. Monitor tyto přednastavené režimy rozpozná automaticky, a ty se ve správné velikosti a vystředěné zobrazí na obrazovce.

#### <span id="page-30-0"></span>**Model 54,61 cm/21,5 palců**

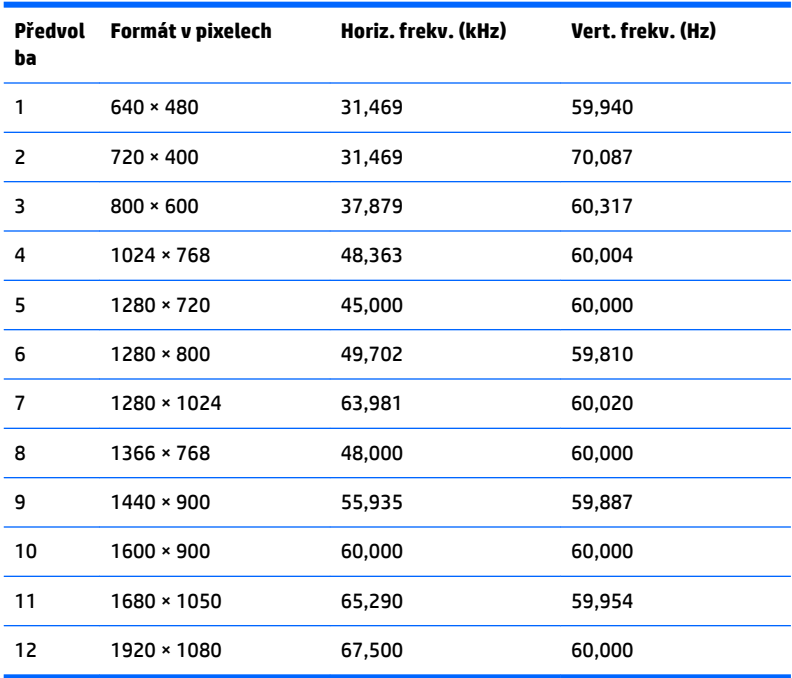

#### **Model 58,42 cm/23 palců**

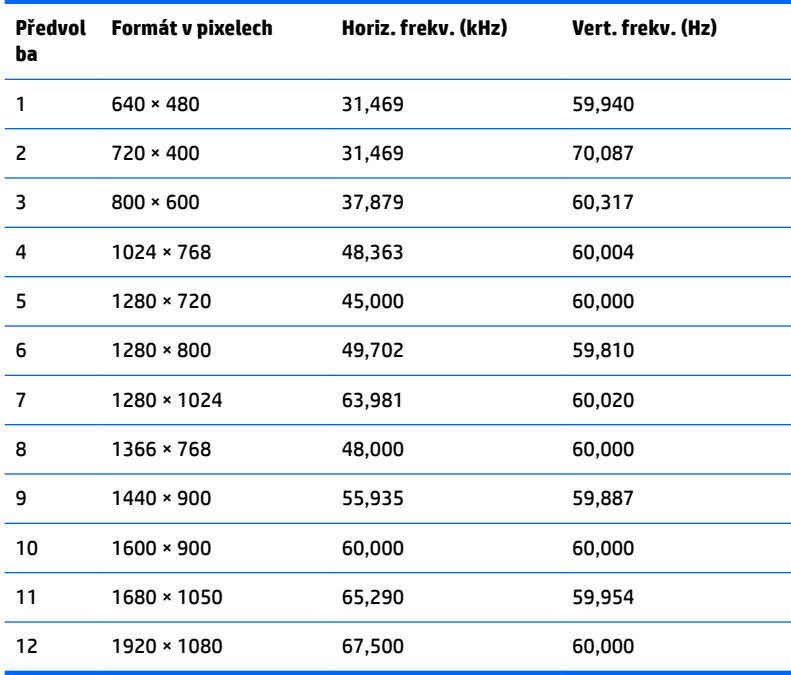

#### <span id="page-31-0"></span>**Model 60,47 cm/23,8 palců**

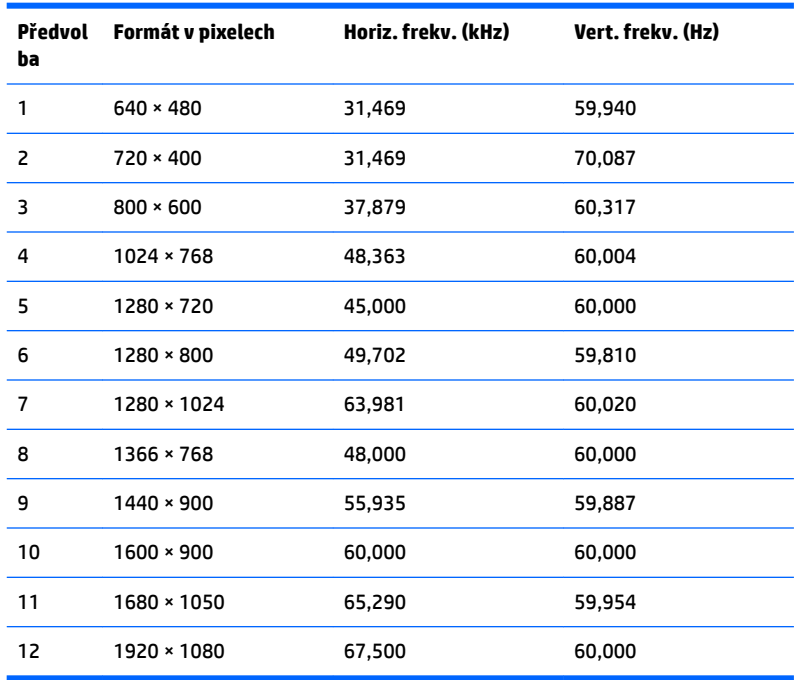

#### **Model 63,33 cm/25 palců**

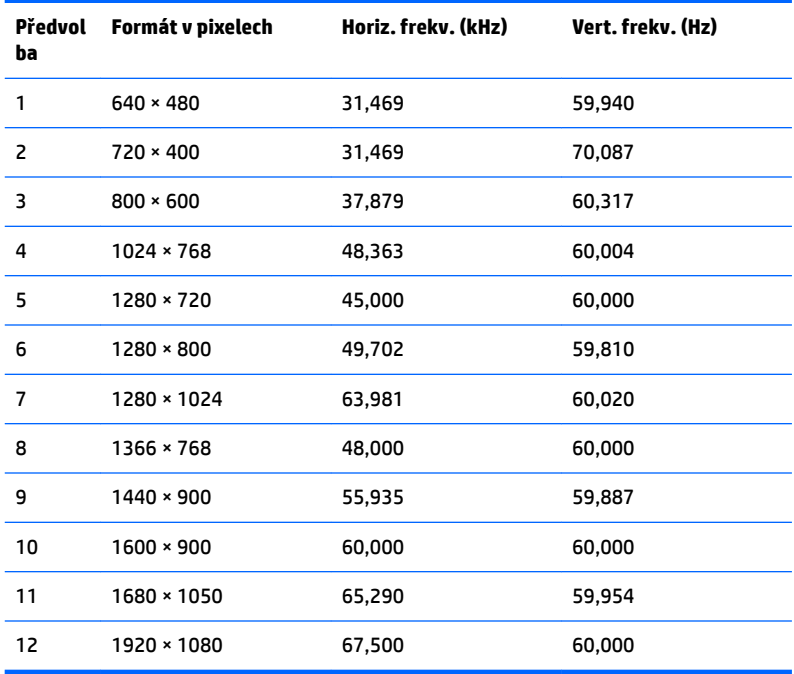

#### <span id="page-32-0"></span>**Model 68,6 cm/27 palců**

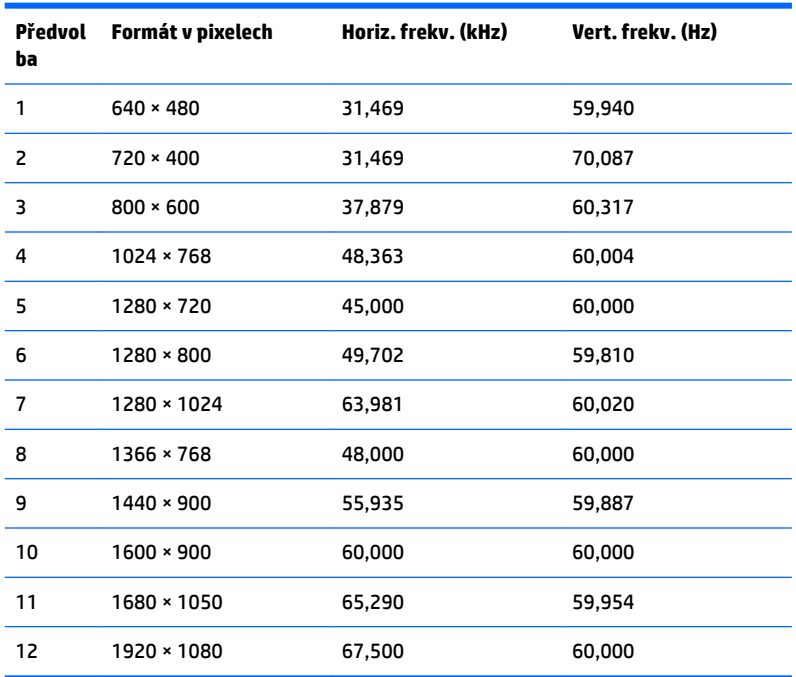

### **Spuštění uživatelských režimů**

Signál grafické karty může někdy vyžadovat režim, který není přednastavený, jestliže:

- Nepoužíváte standardní grafický adaptér.
- Nepoužíváte předvolený režim.

V takové situaci budete pravděpodobně muset upravit parametry obrazovky monitoru pomocí nabídky na obrazovce. Změny je možné provést u některých nebo všech těchto režimů a lze je uložit do paměti. Monitor automaticky uloží nové nastavení, a nový režim rozpozná stejně jako v případě přednastaveného režimu. Kromě režimů přednastavených výrobcem je možné zadat a uložit alespoň 10 uživatelských režimů.

#### **Funkce pro úsporu energie**

Monitory podporují režim snížené spotřeby energie. Do stavu snížené spotřeby energie je monitor uveden poté, kdy zjistí, že chybí horizontální nebo vertikální synchronizační signál. Po zjištění, že chybí tyto signály, zmizí zobrazení na obrazovce, zhasne podsvícení a barva kontrolky napájení se změní na oranžovou. Když je monitor ve stavu snížené spotřeby energie, bude mít spotřebu 0,3 W. Před tím, než se monitor vrátí zpět do normálního provozního režimu, bude potřebovat kratší dobu na zahřátí.

Pokyny týkající se funkcí úspory energie naleznete v příručce k počítači (například pod heslem "řízení spotřeby").

**POZNÁMKA:** Výše popsaná funkce úspory energie funguje pouze v případě, že je monitor připojen k počítači, který má funkce úspory energie.

Vyberete-li příslušná nastavení v nástroji pro úsporu energie, můžete monitor také naprogramovat tak, aby přešel do stavu snížené spotřeby energie v předem zadanou dobu. Když nástroj pro úsporu energie přepne monitor do stavu snížené spotřeby energie, bude kontrolka napájení blikat oranžově.

# <span id="page-33-0"></span>**B Usnadnění**

Společnost HP navrhuje, vydává a prodává produkty a služby, které může používat kdokoli, včetně lidé s postiženími, a to jak samostatně nebo s příslušnými pomocnými zařízeními.

## **Podporované pomocné technologie**

Produkty HP podporují širokou škálu pomocných technologií operačního systému a mohou být nakonfigurovány pro práci s dalšími pomocnými technologiemi. Pro získání dalších informací o pomocných funkcích použijte funkci hledání na takovém zdrojovém zařízení, které je připojeno k monitoru.

**<sup>2</sup> POZNÁMKA:** Pro další informace o konkrétních produktech pomocných technologií kontaktujte zákaznickou podporu tohoto produktu.

### **Kontakt zákaznické podpory**

My dostupnost našich produktů a služeb neustále vylepšujeme, a zpětnou vazbu od uživatelů uvítáme. Máteli s některým z produktů problém, nebo pokud nám chcete něco sdělit o funkcích usnadnění přístupu, které vám pomohly, kontaktujte nás od pondělí do pátku, od 6.00 do 21.00 horského času, na čísle (888) 259-5707. Pokud jste neslyšící nebo nedoslýchaví a používáte TRS/VRS/WebCapTel, se žádostmi o technickou podporu nebo pokud máte dotazy k usnadnění přístupu, kontaktujte nás telefonicky od pondělí do pátku, od 6.00 do 21.00 horského času na čísle (877) 656-7058.